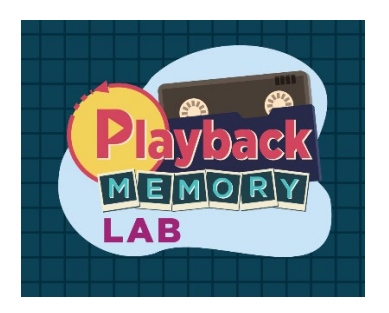

# **Manual de digitalización de VHS**

# Pasos para digitalizar cintas VHS

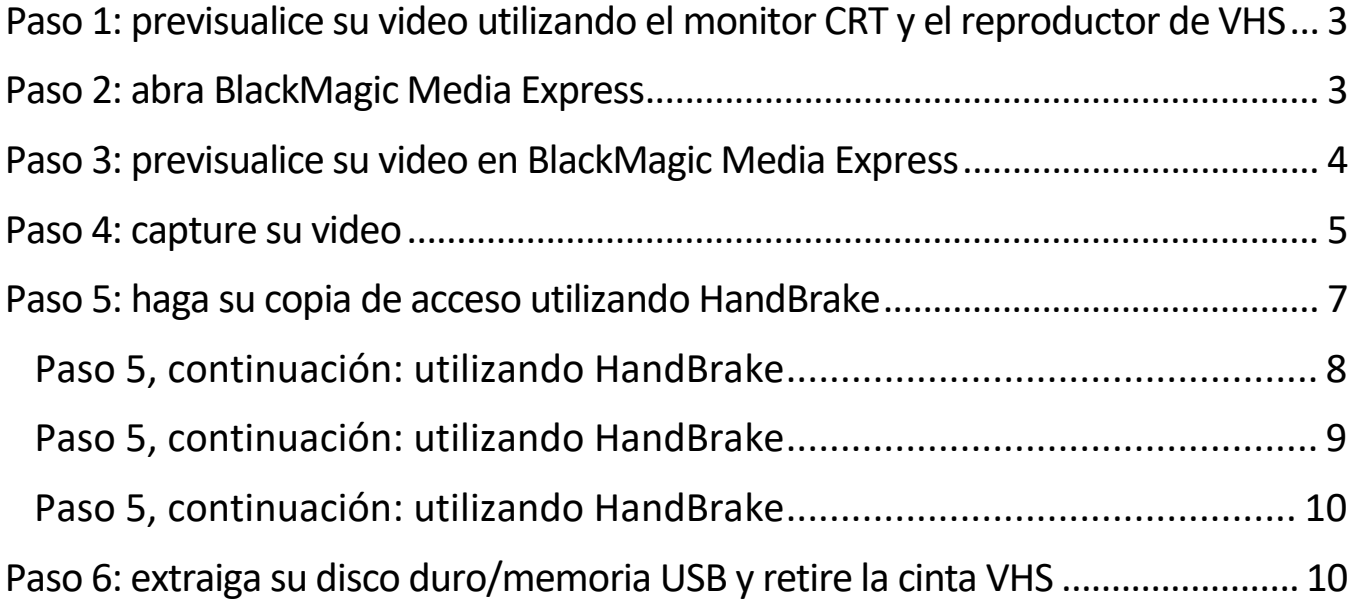

# <span id="page-2-0"></span>Paso 1: previsualice su video utilizando el monitor CRT y el reproductor de VHS

**Qué hacer con el monitor CRT** (televisor pequeño ubicado en el estante de Audio/Video debajo del reproductor de VHS)

- Asegúrese de que el monitor CRT está encendido.
- Asegúrese de que los mandos del monitor CRT están ajustados al medio, excepto el de Volumen (mando del extremo derecho), que debe estar ajustado en bajo (en sentido contrario a las agujas del reloj) hasta que confirme que el audio funciona cuando comience a reproducir su cinta. Una vez confirmado que el audio se escucha, el Volumen debe estar apagado mientras esté reproduciendo y capturando, para no molestar a los demás en el laboratorio.

#### **Qué hacer con el reproductor de VHS**

- Asegúrese de que el reproductor de VHS está encendido (verá una luz roja fija cuando esté encendido).
- Coloque la cinta en el reproductor de VHS. ¡Vea ["Cómo cargar el reproductor de VHS"](https://www.youtube.com/watch?v=Wl9ke5Ik_3I) si necesita ayuda! (\*\*Si su cinta es de tipo VHS-C, no coloque la cinta en la casetera de VHS sino que pida ayuda al personal para utilizar el adaptador VHS-C.)
- Pulse el botón "play" [Reproducir] (la flecha verde en el panel del reproductor de VHS) y confirme que puede ver el video reproduciéndose en el monitor CRT.

## <span id="page-2-1"></span>Paso 2: abra BlackMagic Media Express

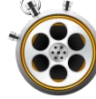

• En la computadora Mac, haga doble clic en el icono de **BlackMagic Media Express** (vea la barra de herramientas en la parte inferior de la pantalla).

Aviso: si el icono no se encuentra ahí, busque "BlackMagic Media Express" y haga doble clic en el icono que aparece.

<span id="page-3-0"></span>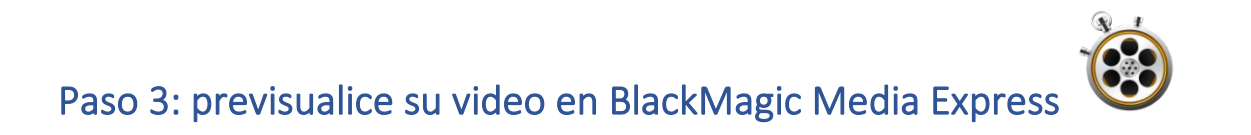

- Confirme que está seleccionada la pestaña de "**Log and Capture**" **[Registro y Captura]**.
- Cuando esté seleccionada, la pestaña aparecerá en rojo como se muestra en la siguiente captura de pantalla y debería aparecer una pantalla en blanco o su imagen.
- No se preocupe por nombrar su archivo en este punto: usted podrá hacerlo más adelante.

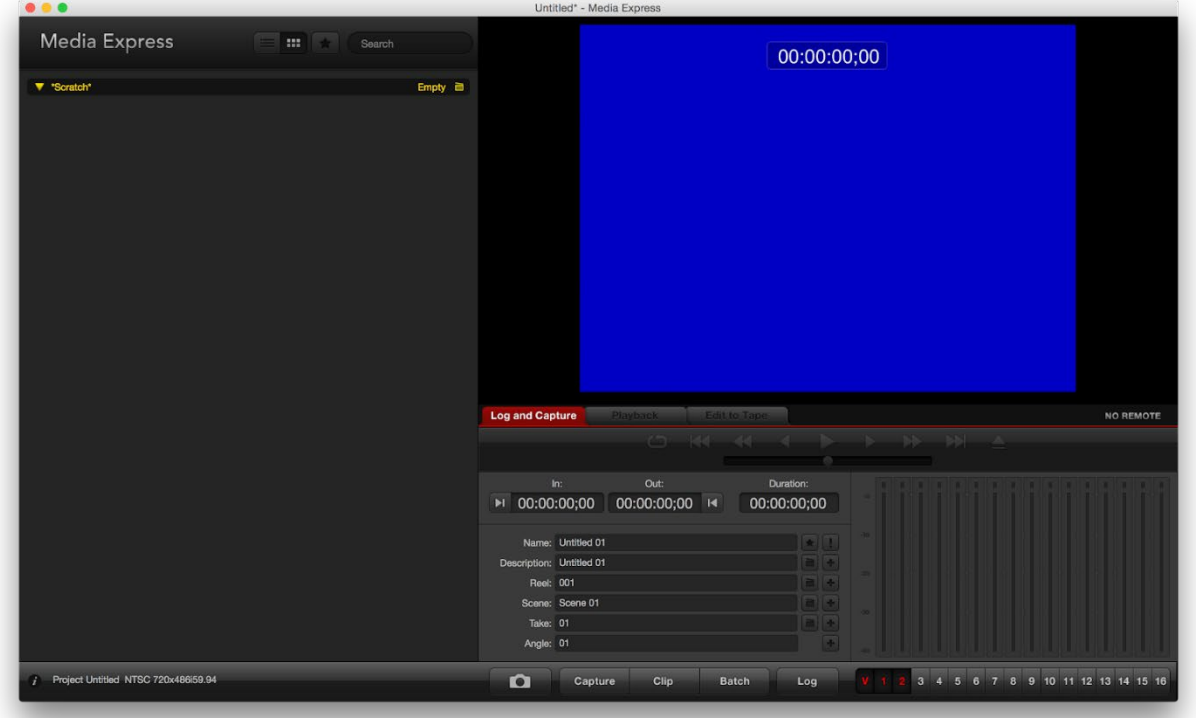

#### <span id="page-4-0"></span>Paso 4: capture su video

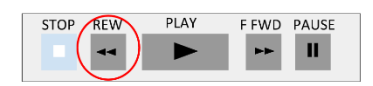

• Asegúrese de rebobinar la cinta en el reproductor de VHS hasta el principio.

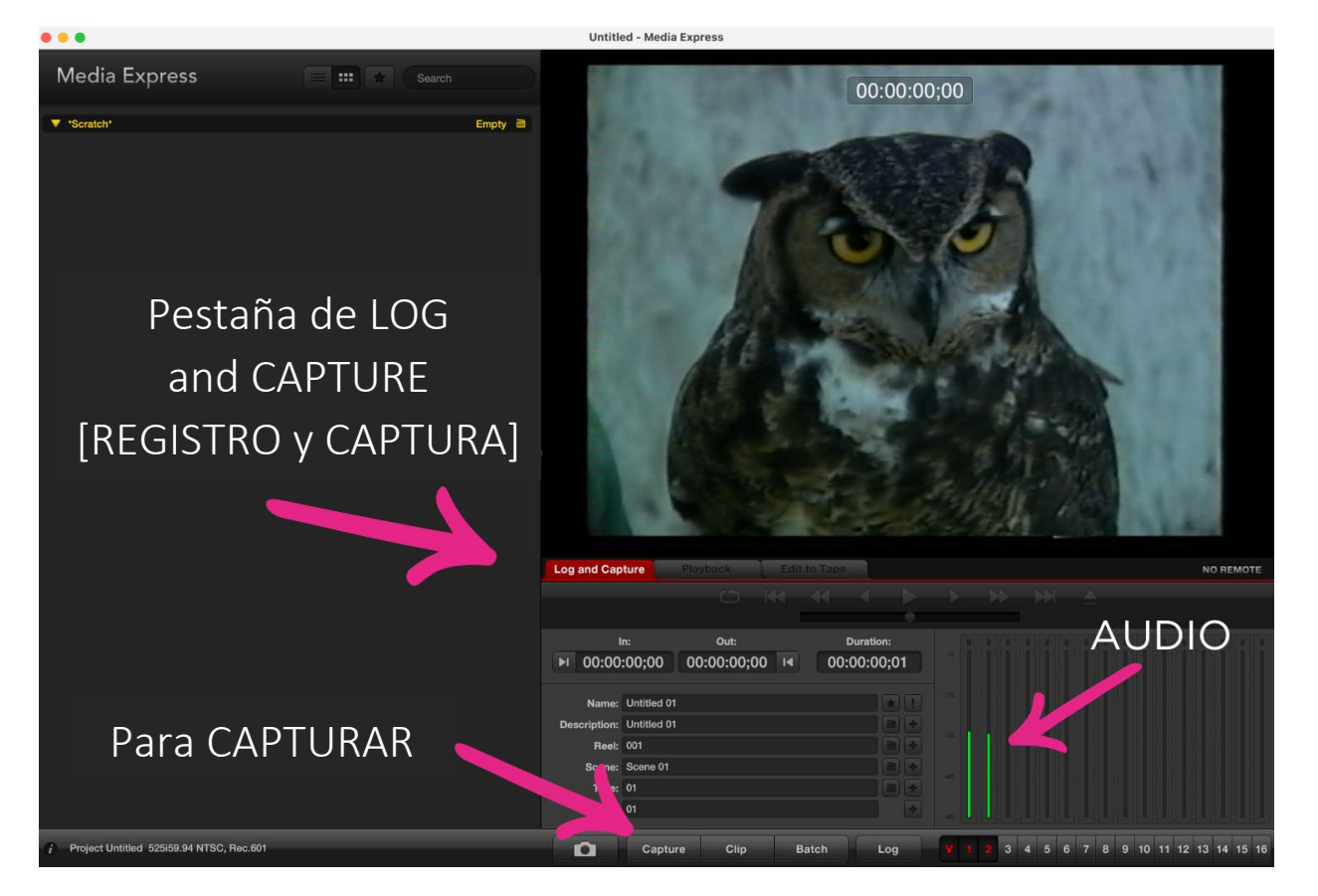

• Cuando usted quiera empezar a grabar, pulse primero el botón de **Capture [Capturar]** situado en la parte inferior de la ventana de BlackMagic.

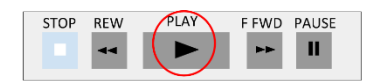

• A continuación, pulse el botón de **Play [Reproducir]** en el reproductor de VHS.

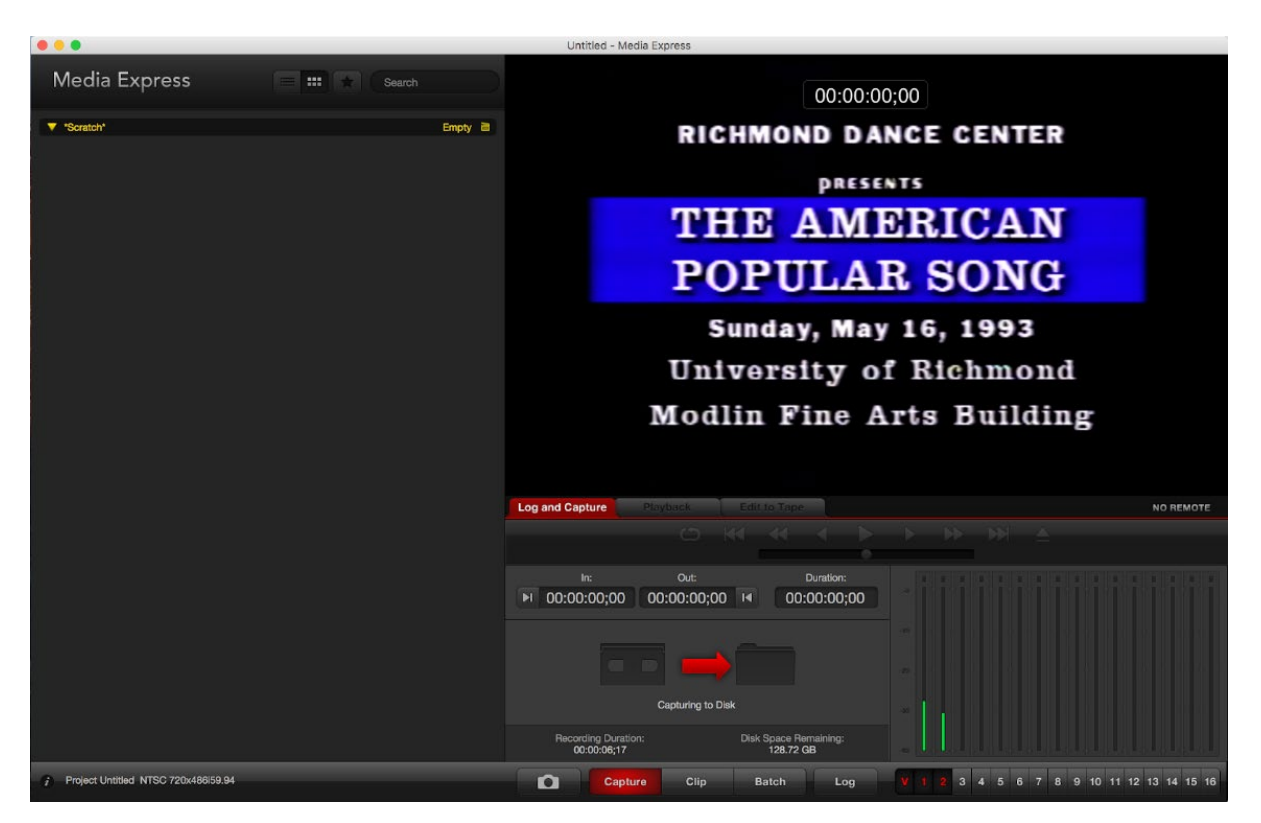

• Usted puede saber que la captura ha comenzado porque el botón de Capture [Capturar] se vuelve rojo y aparece una flecha roja en la pantalla.

*Aviso: la imagen de video debería reproducirse en la parte superior derecha de la ventana.* 

*Las barras verdes de abajo son su audio.* Si no puede ver las barras verdes, entonces no está capturando audio.

- Asegúrese de que 1 y 2 en la parte inferior de las barras verdes están seleccionados (u oscurecido, como en la imagen), de lo contrario el audio no se capturará.
- Cuando quiera parar de grabar, pulse de nuevo el botón de **Capture [Capturar]**.

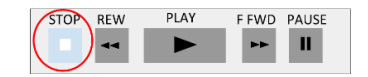

- A continuación, pulse el botón de **Stop [Parar]** en el reproductor de VHS.
- <span id="page-5-0"></span>• Su película se guardará automáticamente como archivo .MOV. El archivo se mostrará en la parte izquierda de la ventana con el nombre "Untitled" [Sin título].

#### Paso 5: haga su copia de acceso utilizando HandBrake

• ¡Ahora tiene un archivo .MOV muy grande! Necesitará comprimirlo para crear un archivo .MP4 más manejable.

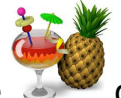

• Abra el icono de **HandBrake** de la barra de herramientas ubicada en la parte inferior de la pantalla.

Aviso: si el icono no se encuentra allí, busque "HandBrake" y haga doble clic en el icono.

• HandBrake le preguntará qué archivo de video desea codificar. Si no es así, vaya a **OPEN SOURCE [ABRIR FUENTE]** y busque su archivo .MOV.

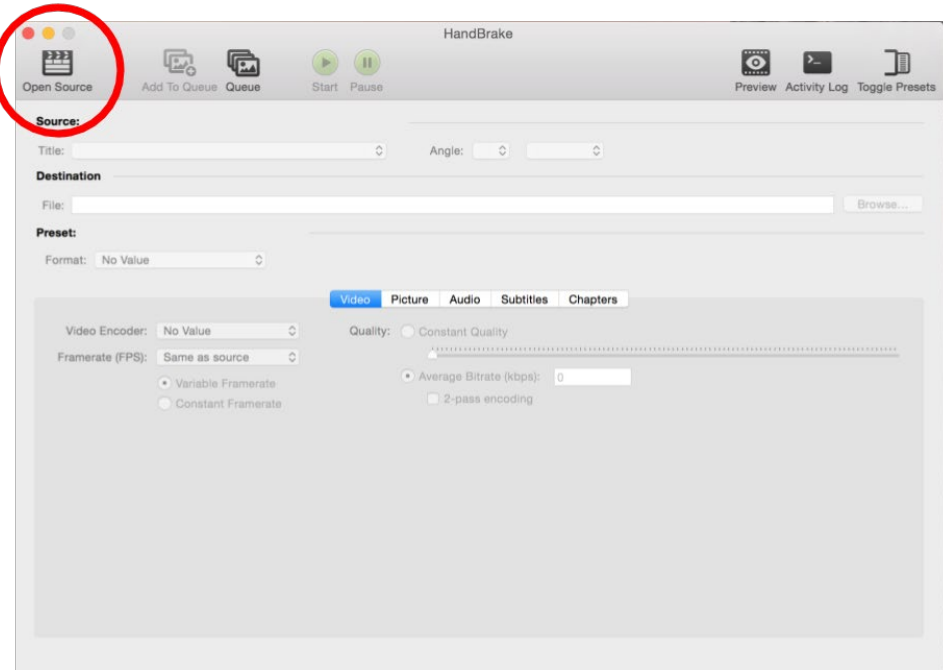

#### <span id="page-7-0"></span>Paso 5, continuación: utilizando HandBrake

- Seleccione la configuración de su copia de acceso (archivo .MP4). Le sugerimos los siguientes ajustes:
	- En la pestaña de Summary [Resumen], revise estos ajustes:

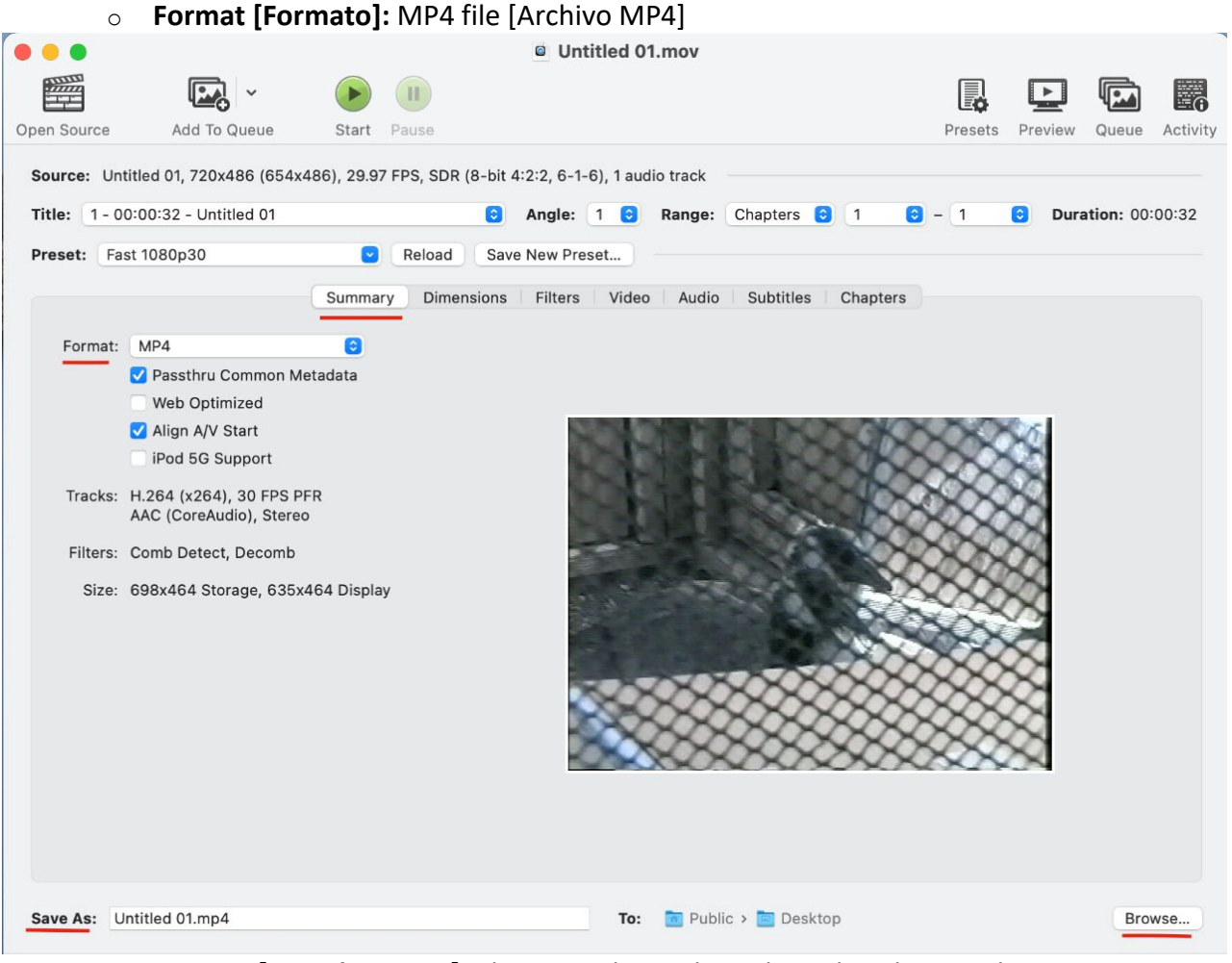

- o **Save As [Guardar como]:** ahora puede cambiar el nombre de su archivo. Asegúrese de que la extensión del archivo (.mp4) es parte del nombre del archivo.
	- Por ejemplo, el nombre del archivo debe ser XMAS1990.mp4, no XMAS1990. Si la extensión del archivo, incluido el punto, no está en el nombre del archivo, el video no se reproducirá en todas las plataformas.

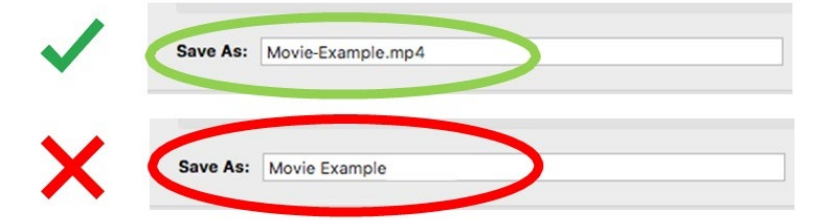

o Haga clic en **Browse [Navegar]. Busque** y **resalte su dispositivo de almacenamiento personal** como la ubicación donde se guardará el archivo .mp4 y haga clic en **Choose [Elegir].**

# <span id="page-8-0"></span>Paso 5, continuación: utilizando HandBrake

En la pestaña de Video (a la derecha de la pestaña de Summary [Resumen], revise estos ajustes):

- <sup>o</sup> **Video Encoder [Codificador de video]:** H.264 (x264)
- <sup>o</sup> **Framerate [Velocidad de fotogramas]:** 29.97 (Video NTSC)

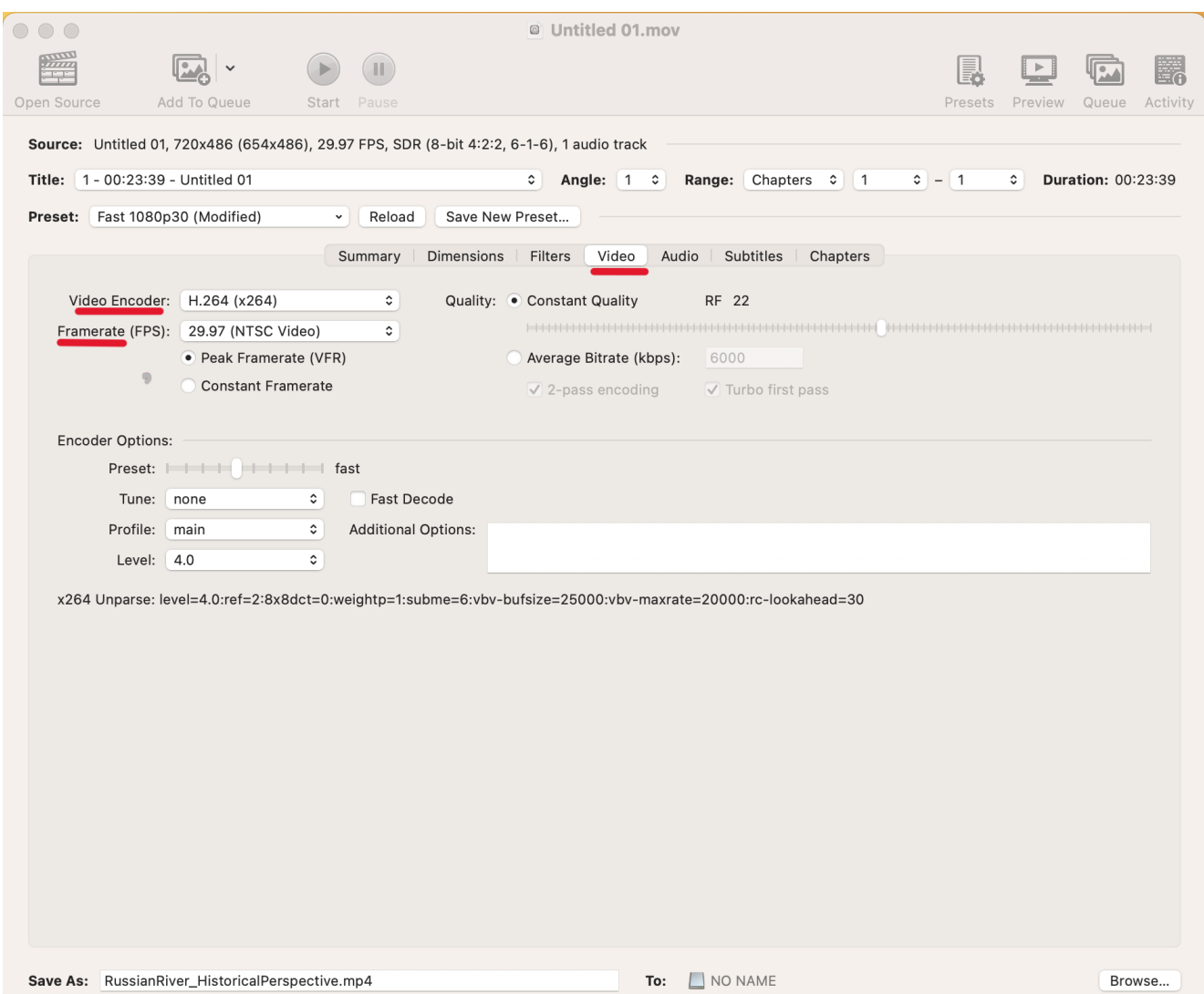

### <span id="page-9-0"></span>Paso 5, continuación: utilizando HandBrake

- Vuelva a la pestaña de Summary [Resumen]. Pulse el botón de **Start [Empezar]** (botón verde con flecha en la parte superior) para comenzar la codificación. Esto puede tardar un poco, dependiendo de la longitud (y el tamaño) de su archivo. Puede ver el progreso en la barra de estado en la parte inferior de la ventana. **Cuando desaparezca el mensaje de estado, su archivo .mp4 se habrá creado.**
- Ahora puede ser un buen momento para abrir su dispositivo de almacenamiento personal para ver y escuchar con auriculares su video digitalizado.
	- <sup>o</sup> Seleccione el icono de Buscador en la parte inferior del Escritorio.

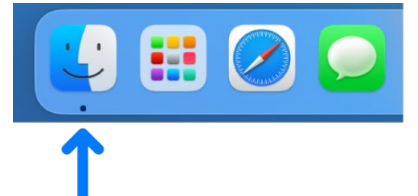

- <sup>o</sup> En el menú de la izquierda, en **Locations [Ubicaciones]**, verá su dispositivo de almacenamiento personal. Haga clic en el nombre de su dispositivo de almacenamiento y busque su archivo .mp4.
- <sup>o</sup> Conecte y póngase los **auriculares**.
- <sup>o</sup> Haga doble clic en el archivo .mp4 para reproducir el video.

#### <span id="page-9-1"></span>Paso 6: extraiga su disco duro/memoria USB y retire la cinta VHS

- Cierre el reproductor de video.
- **Extraiga de forma segura su dispositivo de almacenamiento personal** de la computadora haciendo clic con el botón derecho en su icono en el Escritorio y seleccionando "Eject" [Expulsar].
- **No olvide "Expulsar" su cinta de VHS del reproductor de VHS.**
- Notifique a un miembro del personal que ha terminado de utilizar el laboratorio.